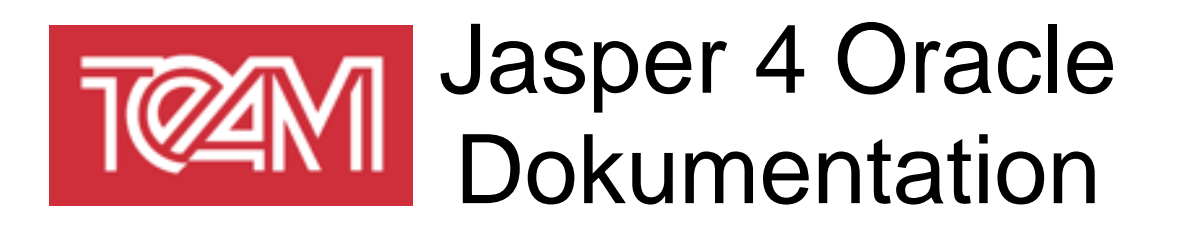

Erstellungsdatum: 29.11.2018 Autoren: Philipp Ostmeyer

letzte Änderung: 26.04.2019 von: Philipp Ostmeyer

**TEAM GmbH Hermann-Löns-Straße 88 33104 Paderborn**

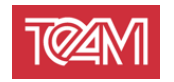

# 1 Inhaltsverzeichnis

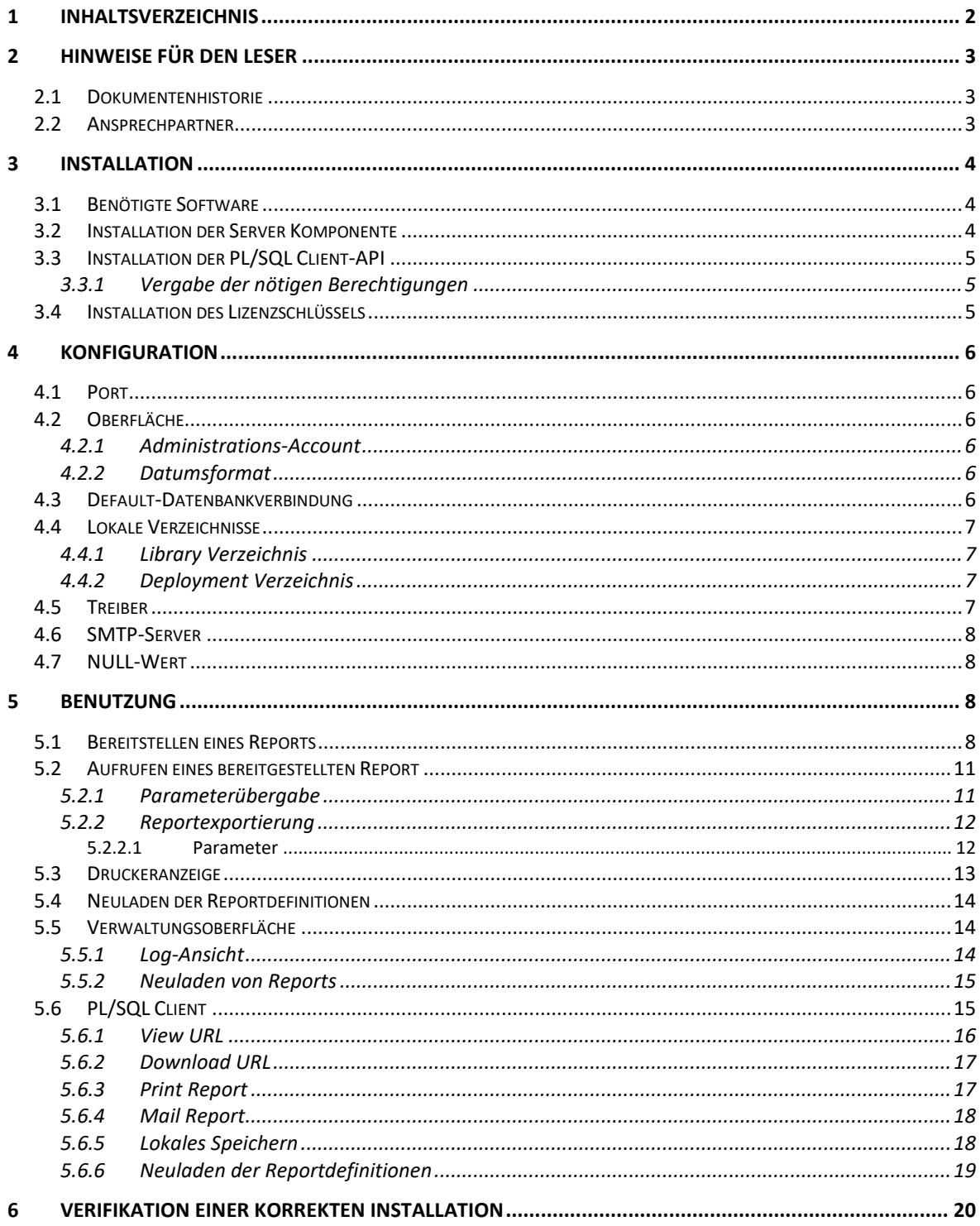

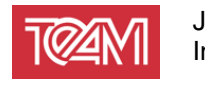

# **2 Hinweise für den Leser**

### **2.1 Dokumentenhistorie**

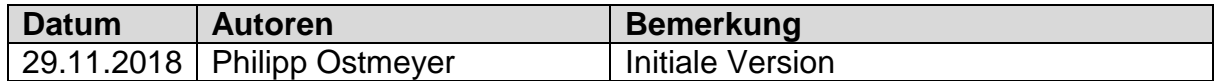

## **2.2 Ansprechpartner**

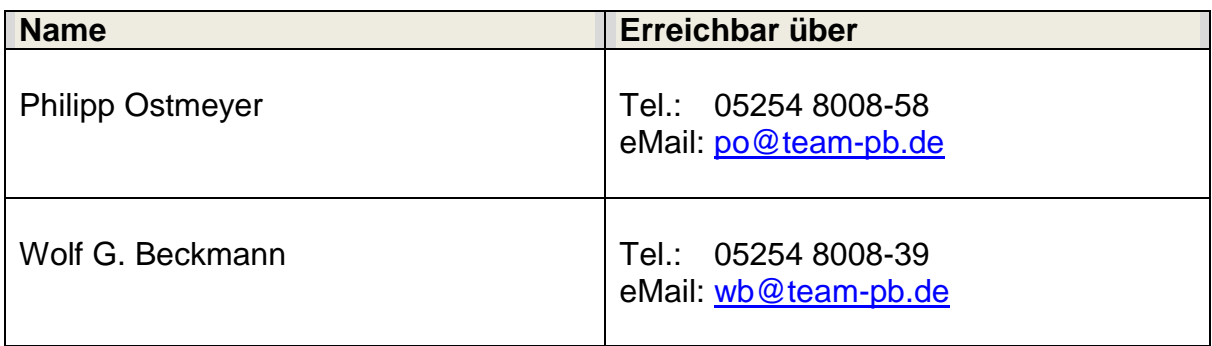

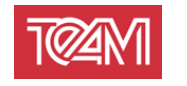

# **3 Installation**

## **3.1 Benötigte Software**

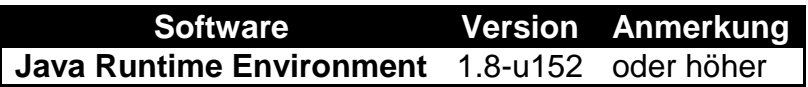

## **3.2 Installation der Server Komponente**

Entpacken Sie das Jasper4Oracle Archiv in das Installationsverzeichnis Ihrer Wahl.

Für die Installation wird der JDBC-Treiber von Oracle benötigt (Beispielsweise "ojdbc8.jar"). Der Treiber kann entweder aus einer Oracle-Installation( "ORACLE\_HOME/jdbc/lib/…") entnommen werden oder per Download direkt von Oracle bezogen werden.

Zu finden unter dem Link:

[https://www.oracle.com/technetwork/database/application](https://www.oracle.com/technetwork/database/application-development/jdbc/downloads/index.html)[development/jdbc/downloads/index.html](https://www.oracle.com/technetwork/database/application-development/jdbc/downloads/index.html)

Kopieren Sie das "ojdbcXX.jar"-File in das resources/jr\_library Verzeichnis. Je nach Betriebssystem können Sie nun den Server über "startServer" (Linux) oder "startServer.bat" (Windows) starten.

Unter Linux muss das Start-Script ausführbar gemacht werden. Dazu führen Sie auf der Kommandozeile folgenden Befehl aus:

chmod u+x startServer ./startServer

startServer.bat

Beim Aufruf dieser Befehle können Funktionalitäten des OS genutzt werden, um den Log des Servers in Dateien umzulenken. Zum Beispiel unter Linux:

```
chmod u+x startServer
./startServer > startServer.log 2&>1
```
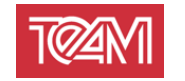

## <span id="page-4-0"></span>**3.3 Installation der PL/SQL Client-API**

#### **3.3.1 Vergabe der nötigen Berechtigungen**

Starten Sie SQL-Plus als "sys" Datenbankbenutzer und vergeben sie die Rechte zur Ausführung der Packages "utl\_http" und "utl\_url" an das Schema, dem die TEAM\_J4O-Package installiert werden soll.

Öffnen Sie einen Terminal im Database Verzeichnis der Installation.

sqlplus /nolog SQL> CONNECT SYS as SYSDBA Enter password: <SYS password> SQL> grant execute on utl http to <Schema>; SQL> grant execute on utl\_url to <Schema>; SQL> exit;

Installieren Sie das TEAM\_J4O-Package und bereiten Sie die Berechtigung für die Verbindung mit dem J4O-Server vor.

Dazu starten Sie erneut SQL-Plus, aber diesmal im benutzenden Schema. Beachten Sie, dass Sie sich im Unterverzeichnis "Database" des Installationsverzeichnisses befinden.

sqlplus /nolog SQL> CONNECT <Schema> Enter password: <Schema\_password> SQL> @TEAM\_J4O.pkh SQL> @TEAM\_J4O.pkb SQL> @prepareACL IP or Name of the J40-Server (eg. localhost): <Server Name> Port of the J40-Server (eg. 8090): <Port\_Number>

Das "prepareACL.sql" Script erstellt eine "setup acl.sql" Datei. Diese wird genutzt, um die Berechtigung zur Verbindung mit dem J4O-Server zu vergeben. Dazu muss dieses Script unter dem "sys" Benutzer ausgeführt werden.

```
sqlplus /nolog
SQL> CONNECT SYS as SYSDBA
Enter password: <SYS_password>
SQL> @setup_acl
```
### **3.4 Installation des Lizenzschlüssels**

Um einen Lizenzschlüssel zu aktivieren, muss eine zusätzliche Zeile in der Konfigurationsdatei ("Jasper4Oracle.config") folgendermaßen angefügt werden:

```
LICENSE_KEY=<KEY>
```
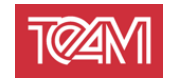

# **4 Konfiguration**

## **4.1 Port**

Um den Port des Jasper4Oracle-Servers zu ändern, editieren Sie das jeweils relevante Startscript ("startServer.sh" bzw. "startServer.bat").

Dazu können Sie einfach den Aufrufparameter "port" auf den gewünschten Wert setzen  $(Z.B.$  "-port=8090").

## **4.2 Oberfläche**

#### <span id="page-5-0"></span>**4.2.1 Administrations-Account**

Die Daten des Administrations-Accounts werden im "Jasper4Oracle.config"-File definiert.

Um diese Einstellungen zu ändern öffnen Sie dieses mit einem beliebigen Editor und ändern die Zeilen, welche mit "ADMIN\_USER" und "ADMIN\_PW" starten.

#### **4.2.2 Datumsformat**

Um das Datumsformat der Darstellung auf Oberfläche des J4O-Servers zu ändern, können Sie die mit "DISPLAY\_DATE\_FORMAT" beginnende Zeile ändern. Hier sind alle Datumsformatierungen nach Java Konvention erlaubt. Eine Definition dieser finden Sie unter:

<https://docs.oracle.com/javase/8/docs/api/java/text/SimpleDateFormat.html>

### **4.3 Default-Datenbankverbindung**

Es gibt die Möglichekeit eine Default-Datenbankverbindung einzurichten. Diese wird benutzt, wenn keine valide Datenbankverbindung zur Reportexportierung angegeben wird.

Um diese einzustellen, kann dem "Jasper4Oracle.config"-File folgende drei Zeilen angefügt werden:

```
DEFAULT_DB_URL=<DB_URL>
DEFAULT_DB_USER=<DB_SCHEMA>
DEFAULT_DB_PASSWORD=<DB_SCHEMA_PASSWORD>
```
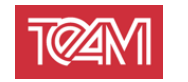

## **4.4 Lokale Verzeichnisse**

### **4.4.1 Library Verzeichnis**

Das Library-Verzeichnis enthält alle Jar-Files, welche zur Laufzeit benötigt werden. Dazu gehören Datenbanktreiber, die JasperLibrary als auch die jeweiligen Archive der bereitgestellten Reports.

Im "Jasper4Oracle.config"-File kann das Library-Verzeichnis konfiguriert werden. Die mit "LIB DIRECTORY" beginnende Zeile enthält diese Definition. Standardmäßig zeigt dieses auf das "resources"-Unterverzeichnis des Installationsverzeichnisses.

Alle Pfade werden als Unterverzeichnisse im Startverzeichnis des J4O-Servers gesehen.

Falls absolute Pfade benutzt werden sollen, muss diese Definition mit "/" (Linux) oder einer Laufwerkbezeichnung, z.B. "C:/" (Windows) anfangen.

<span id="page-6-0"></span>Das Symbol "\" ist nicht erlaubt und muss durch "/" ersetzt werden.

#### **4.4.2 Deployment Verzeichnis**

In der "Jasper4Oracle.config"-Datei kann das Deployment-Verzeichnis konfiguriert werden, indem die mit "DEPLOYMENT\_DIRECTORY" beginnende Zeile verändert wird.

Indem konfigurierten Verzeichnis, und etwaigen Unterverzeichnissen, können Dateien, die exportiert werden, abgelegt werden.

Wenn Benutzer nicht nur in ein Verzeichnis, sondern auf das gesamte System schreiben dürfen sollen, kann hier "/" eingetragen werden.

Bestehende Dateien werden durch den J4O-Server nie überschreiben.

### **4.5 Treiber**

Für den J4O-Server kann ein Treiber konfiguriert werden, mit welchem die Datenbankverbindung, welche zur Reportsgeneration benutzt wird, aufgebaut werden soll.

Um einen anderen Treiber zu benutzen muss dessen Jarfile in das "resources/jr\_library" Verzeichnis abgelegt werden.

Des Weiteren, müssen zwei Konfigurationsparameter in der

"Jasper4Oracle.config"-Datei geändert werden:

Jeder JDBC-Treiber wird durch eine zu ladende Klasse und einen Connector-Typen definiert.

Diese müssen in den Zeilen "JDBC\_DRIVER\_NAME" und

"DB\_CON\_DRIVER\_PREFIX" angegeben werden. Die jeweiligen speziellen Konfigurationen können beim Hersteller des Treibers nachgelesen werden.

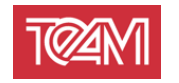

### <span id="page-7-0"></span>**4.6 SMTP-Server**

Um einen SMTP-Server zu konfigurieren werden folgende Parameter benötigt. Diese Parameter stehen jeweils in ihrer eigenen Zeile in der Konfigurationsdatei. Sollten sie nicht vorhanden sein, können sie einfach unten angefügt werden:

"MAIL\_SMTP\_HOST" – IP oder DNS-Name des anzusprechenden SMTP-Servers "MAIL\_SMTP\_PORT" – Port des anzusprechenden SMTP-Servers

"MAIL\_SMTP\_USER" – Nutzer, welcher zur Authentifikation mit dem Server genutzt wird. "MAIL\_SMTP\_PW" – Das zugehörige Passwort.

Wenn die Parameter "MAIL\_SMTP\_USER" und "MAIL\_SMTP\_PW" leer sind, wird versucht eine Verbindung ohne Authentifikation durchzuführen.

"MAIL\_SMTP\_FROM\_ADDRESS" – Default Mail-Adresse, welche genutzt wird, wenn keine andere angegeben wird.

### **4.7 NULL-Wert**

Da die Kommunikation mit dem J4O-Server über http erfolgt, muss die Parametrisierung der Reports über Strings erfolgen. Um ein explizites NULL an einen Report zu übergeben, muss ein NULL-String konfiguriert werden. Dazu kann in der Konfigurationsdatei eine Zeile mit dem Schlüssel "STRING\_PARAMETER\_NULL\_VALUE=" angefügt werden. Dahinter kann dann der gewünschte String angegeben werden, welcher immer als NULL interpretiert wird.

# **5 Benutzung**

### **5.1 Bereitstellen eines Reports**

Ein Report ist immer durch ein "Jar"-Archive gegeben. Dieses enthält verschiedenste Komponenten:

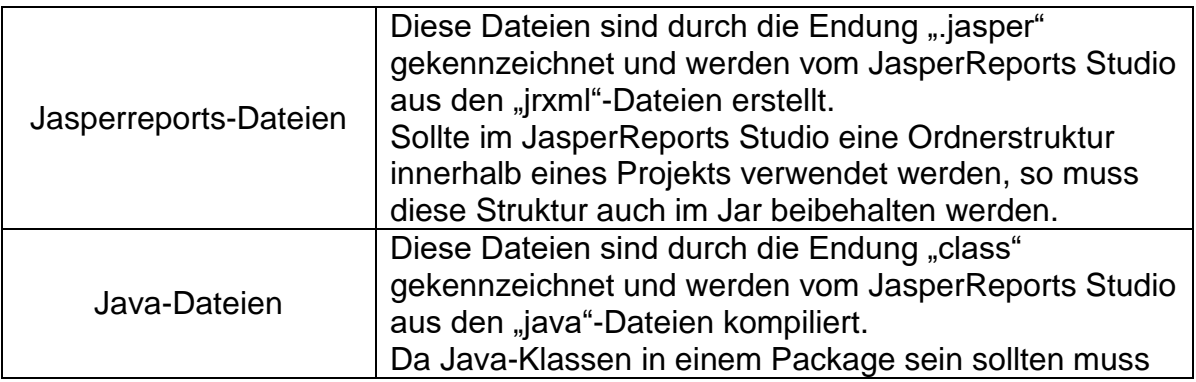

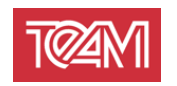

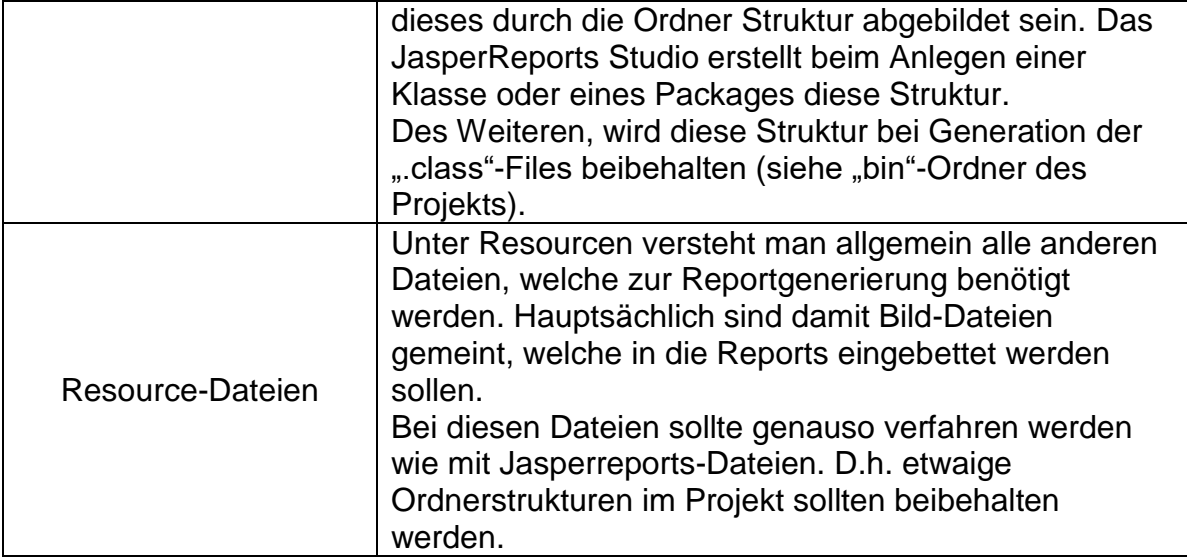

Ein solches Jarfile kann über den Jasperreports Studio-internen Exporter gebaut werden:

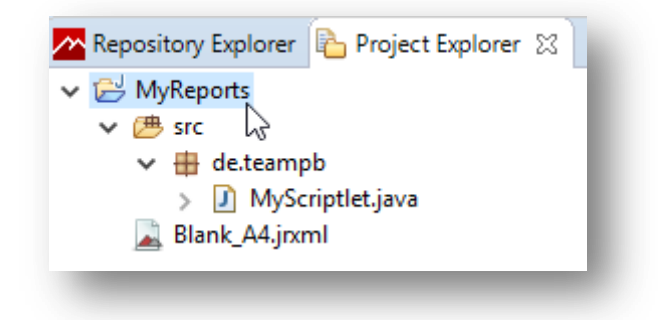

**I Rechtklick auf das jeweilige Projekt**

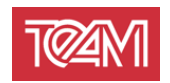

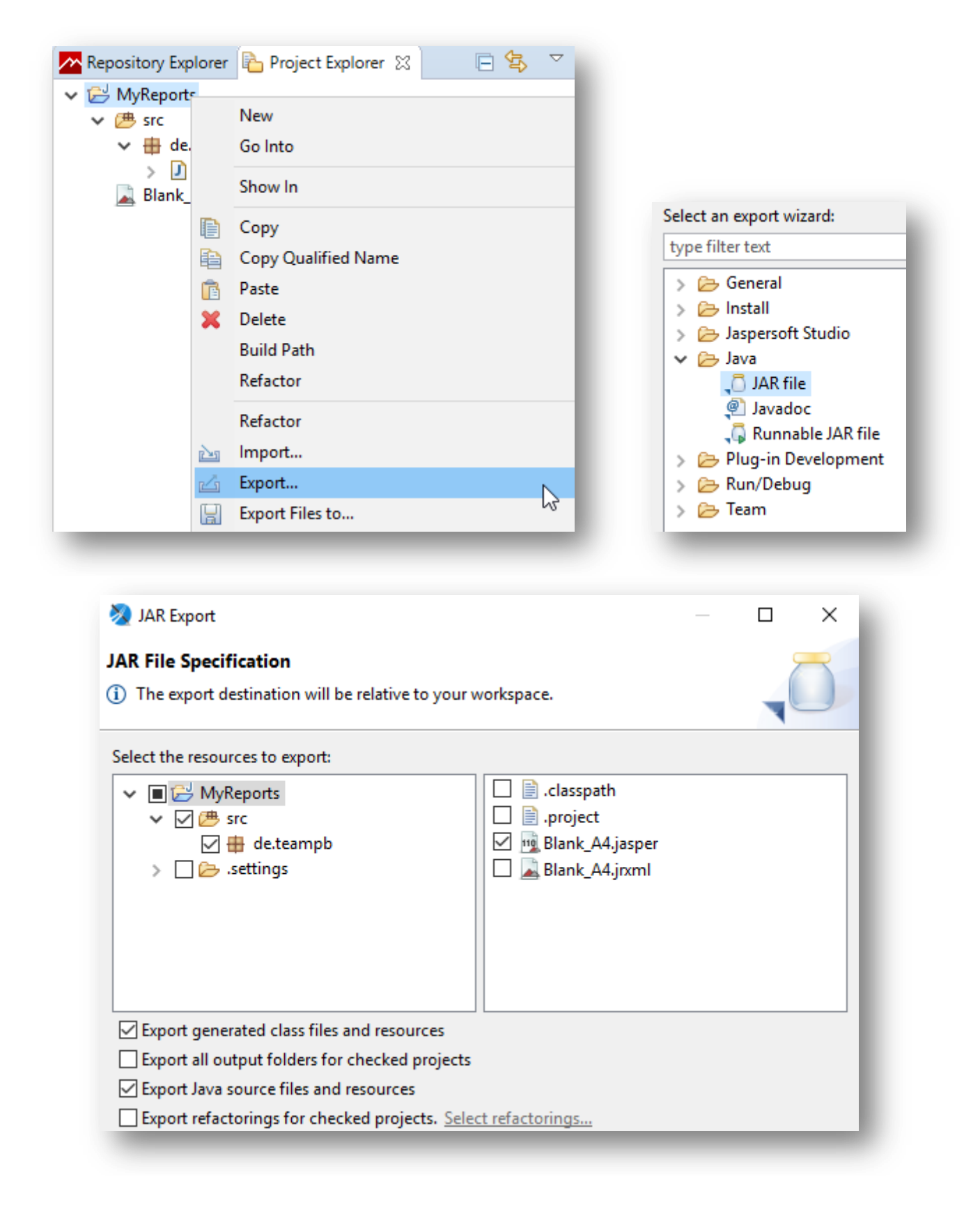

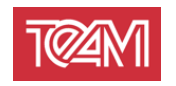

Ein so erstelltes Jar kann dann auf dem Server bereitgestellt werden. Dazu kann es in eines von zwei Verzeichnissen gelegt werden:

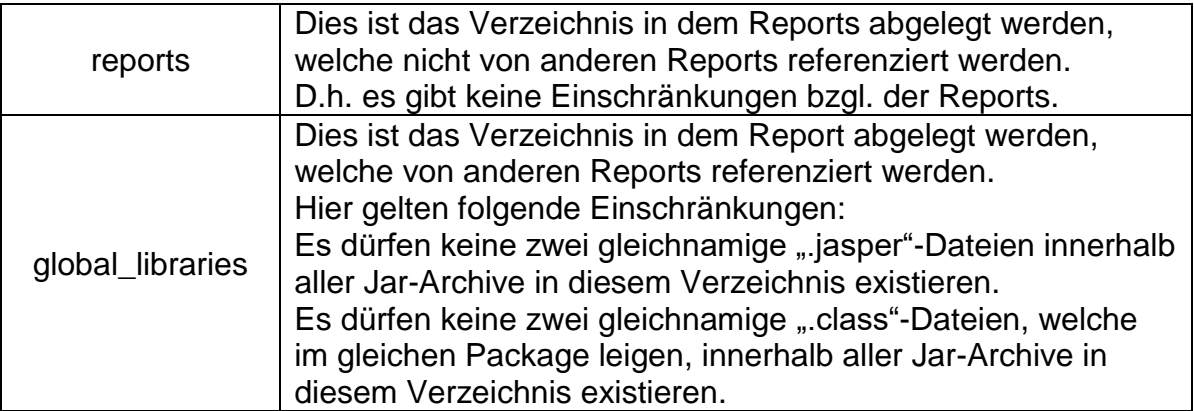

Die Referenz von Reports anderer Projekte wird über die Projekt-/Source-Folder-Referenz der Projekte erstellt.

Dieses ermöglicht die Reports so zu Referenzieren, als ob sie im gleichen Projekt lägen. Diese Referenz wird auf dem J4O-Server automatisch vorgenommen und muss nicht weiter konfiguriert werden.

Um ein neues oder bestehendes Jar aktiv zu schalten muss ein Neuladevorgang gestartet werden. Dies kann über die Oberfläche geschehen (siehe TBD) oder über eine HTTP-Schnittstelle (siehe [5.4\)](#page-13-0).

### **5.2 Aufrufen eines bereitgestellten Report**

Ein Aufruf eines bereitgestellten Reports gliedert sich in die folgenden zwei http-Aufrufe:

#### <span id="page-10-0"></span>**5.2.1 Parameterübergabe**

Die Parameterübergabe geschieht über einen HTTP-Aufruf. Dieser ist wie folgt definiert:

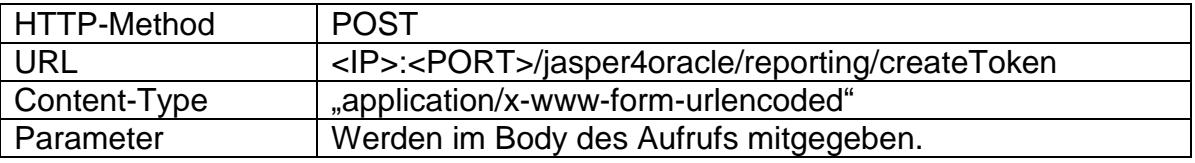

Die Aufrufparameter eines Reports gliedern sich in zwei Kategorien:

Reportparameter werden genutzt, um die vom Jasperreport definierten Inputparameter zu füllen. Diese werden einfach im Aufruf mitübergeben. D.h. die Namen der Parameter müssen nicht verändert werden und werden direkt an den Report weitergereicht.

J4O-Parameter werden benutzt, um Metaparameter zur Ausführung zu definieren. Darunter fallen z.B. Reportnamen oder Datenbankdefinitionen.

Die Folgenden Parameter sind definiert:

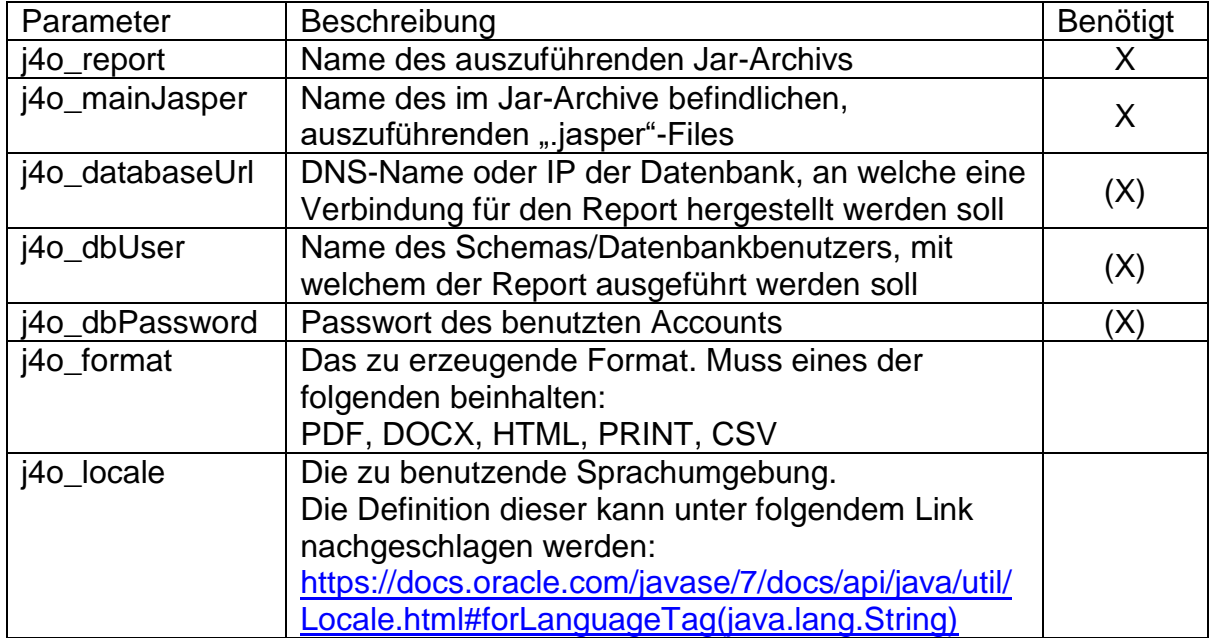

Bei erfolgreichem Aufruf wird ein Token zurückgegeben. Dieser symbolisiert das Recht einen Report einmal mit den vorher definierten Parametern aufzurufen.

### **5.2.2 Reportexportierung**

Zur Reportexportierung wird ein in [5.2.1](#page-10-0) erzeugter Token benötigt. Ist dieser vorhanden, kann über einen HTTP-Aufruf der Exportvorgang gestartet werden. Dieser Aufruf ist wie folgt definiert:

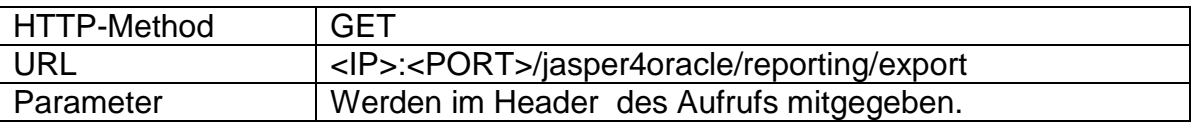

Die folgenden Parameter sind für den Exportvorgang zulässig:

### **5.2.2.1 Parameter**

#### **5.2.2.1.1 "token"**

In diesen Parameter wird der zu exportierende Token übergeben. Der Parameter ist immer benötigt.

#### **5.2.2.1.2** , dest\_type"

Dieser Parameter beschreibt wie der Report nach dem Exportvorgang zur Verfügung gestellt wird.

Einer der folgenden Werte werden erwartet:

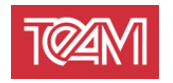

**VIEW -** Dem öffnenden Browser wird mitgeteilt, dass der Report (wenn möglich) im aufrufenden Tab angezeigt werden soll. Dieser Wert wird genutzt, wenn kein anderer angegeben wird.

**DOWNLOAD -** Dem öffnenden Browser wird mitgeteilt, dass der Report in einem Downloaddialogfenster geöffnet wird. Dieser ermöglicht dem Benutzer einen Speicherort zu wählen (falls kein Standardordner eingestellt ist)

<span id="page-12-1"></span>**LOCAL\_FILE -** Der Report wird auf der Maschine, auf welcher der J4O-Server gestartet ist, gespeichert.

Der Parameter "destination" muss gesetzt werden. Dieser wird als Ordnerangabe interpretiert, in welchem der Report abgelegt wird. Diese Angabe wird relativ zum Konfigurationsparameter *[4.4.2](#page-6-0) [Deployment Verzeichnis](#page-6-0)* interpretiert.

Der Parameter "file name" muss gesetzt werden. Ist dieser mit der korrekten Dateiendung versehen, wird er so genutzt wie definiert.

<span id="page-12-2"></span>Andernfalls wird diese hinzugefügt.

**PRINT -** Der Report wird direkt an einen Drucker geschickt. Dazu muss als erstes der gewünschte Drucker auf der Maschine, auf welcher der J4O-Server gestartet ist, installiert werden. Dessen Name kann dann im Parameter "destination" mitgegeben werden, um den Report dort zu drucken.

Der Parameter "destination" ist immer mitzugeben, wenn "dest type" auf "PRINT" gesetzt ist.

Eine Abfrage der installierten Drucker ist möglich(vgl. [5.3\)](#page-12-0).

#### **5.2.2.1.3 ,destination**"

Dieser Parameter wird von den Reportbereitstellungstypen [LOCAL\\_FILE](#page-12-1) und [PRINT](#page-12-2) benutzt. Dort kann die jeweilige Benutzung nachgelesen werden.

#### **5.2.2.1.4 "file\_name"**

Dieser Parameter wird von den Reportbereitstellungstypen [LOCAL\\_FILE](#page-12-1) benutzt. Dort kann die Benutzung nachgelesen werden.

#### **5.2.2.1.5** "print copies"

Dieser Parameter wird von den Reportbereitstellungstypen [PRINT](#page-12-2) benutzt. Dort kann die Benutzung nachgelesen werden.

#### <span id="page-12-0"></span>**5.3 Druckeranzeige**

Der J4O bietet eine HTTP-Schnittstelle an, um die auf der Maschine verfügbaren Drucker anzuzeigen. Diese ist wie folgt definiert:

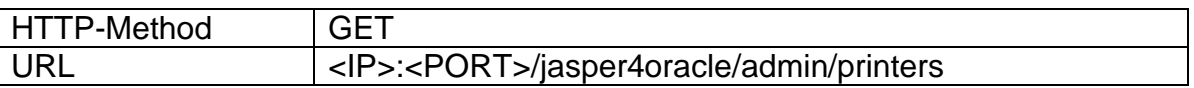

Diese Schnittstelle ist maschinenlesbar.

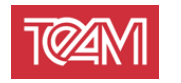

## <span id="page-13-0"></span>**5.4 Neuladen der Reportdefinitionen**

Um bereitgestellte Jardateien aktiv zu schalten, müssen diese neugeladen werden. Dazu kann die folgende HTTP-Schnittstelle genutzt werden:

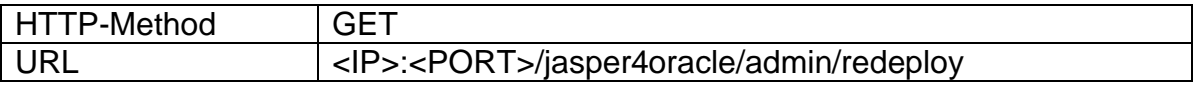

Die folgenden Parameter sind hierfür zulässig:

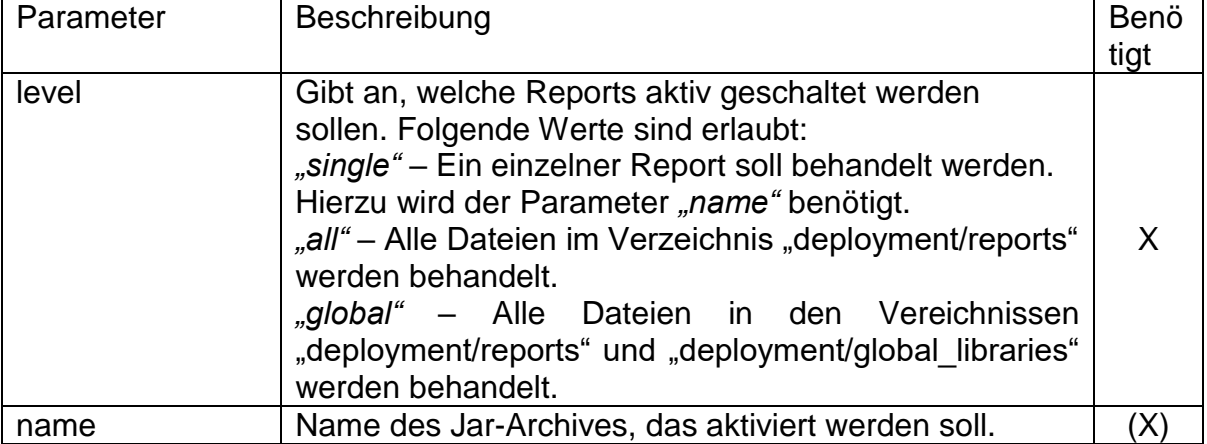

### **5.5 Verwaltungsoberfläche**

Die graphische Oberfläche des J4O-Servers ist unter folgender HTTP-Schnittstellen zu erreichen:

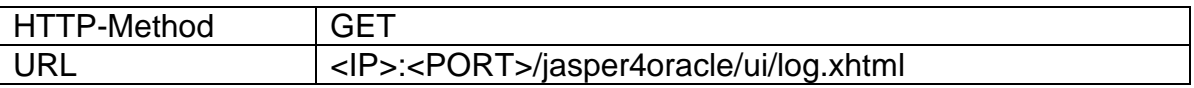

Die Anmeldedaten werden in der Jasper4Oracle.config definiert (siehe [4.2.1\)](#page-5-0). Die Oberfläche ist für den Browser "Google Chrome" optimiert, kann aber auch mit aktuellen Versionen des "Mozilla Firefox", "Microsoft Internet Explorer" und "Microsoft Edge" benutzt werden.

Nach der Anmeldung stehen folgende Dienste zur Verfügung:

#### **5.5.1 Log-Ansicht**

In der Log-Ansicht wird der Status aller aktuellen Reportprozesse gezeigt.

Über das Symbol Kunnen diese Stati auf einen Zeitraum eingeschränkt werden.

Über das Symbol kann eine Detailansicht geöffnet werden. Diese beinhaltet Angaben zu Aufrufparametern und eine Liste von Logeinträgen.

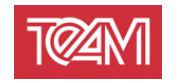

#### **5.5.2 Neuladen von Reports**

Die Oberfläche bietet die Möglichkeit, alle Reports neuzuladen, indem der Button "Redeploy" gedrückt wird.

Dies ist äquivalent zum Aufruf in [5.4](#page-13-0) mit dem Parameter "level" auf "global" gesetzt.

### <span id="page-14-0"></span>**5.6 PL/SQL Client**

Mit dem Jasper4Oracle-Server wird ein PL/SQL-Package zur Verfügung gestellt, welches als Client-Schnittstelle fungiert. Eine Anleitung zur Installation ist unter [3.3](#page-4-0) zu finden.

Der PL/SQL-Client bedient die oben beschriebenen HTTP-Schnittstellen, d.h. sie erwartet dieselben Parameter.

Diese Parameter gliedern sich in die zwei Gruppen der allgemeinen und reportspeziellen Parameter:

Allgemeine Parameter gelten für jeden Aufruf und können einmal pro Session gesetzt werden. Dies geschieht über die Prozedur "team\_j4o.setup\_credentials":

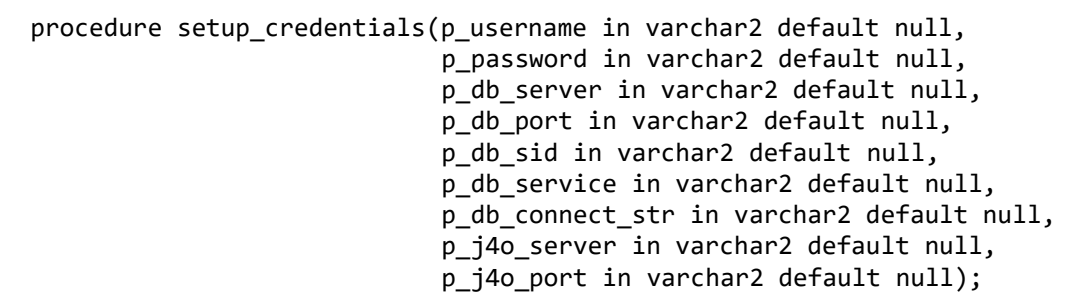

Diese setzt *Session*-weit die angegebenen Parameter. Wird diese Prozedur mehrfach aufgerufen, so überschreiben die neueren Parameter die alten. "null"-Parameter werden ignoriert.

Es wird empfohlen, diese Prozedur am Anfang der Session aufzurufen. Insbesondere die J4O-Server- und DB-Server-spezifischen Parameter können so für alle gleich festgehalten werden.

Das folgende Beispiel eines solchen Setups zeigt, dass Benutzerinformationen getrennt von den Server-spezifischen definiert werden können:

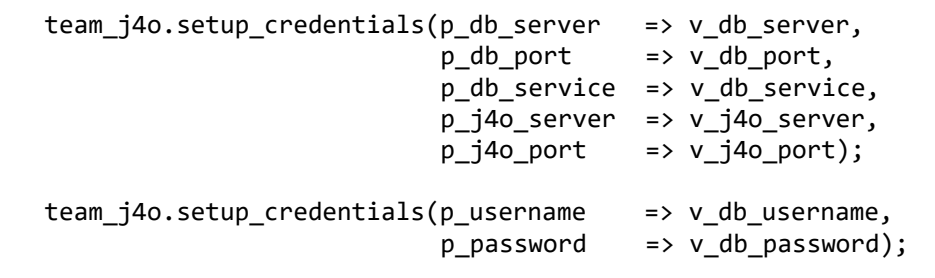

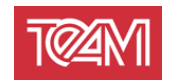

Sind diese Sessioneinstellungen erfolgt, kann der auszuführende Report angegeben werden:

```
procedure set_report(p_project_name in varchar2,
                           p_report_name in varchar2,
                          p_format in varchar2 default 'PDF',<br>p_locale in varchar2 default 'de-DE
                                          in varchar2 default 'de-DE'
);
```
Zusätzlich können Report-spezifische Parameter angelegt werden. Dies geschieht über die folgende Procedure :

```
procedure add report param (p_name in varchar2,
                             p_value in varchar2);
```
Diese wird für die verschiedenen Parameter eines JasperReports jeweils einmal aufgerufen:

```
team j4o.add report param ('departmentName','A%');
 team_j4o.add_report_param ('infoText','Text');
```
Um gesetzte Parameter zu löschen, kann die folgende Prozedur verwendet werden:

procedure clear params;

Sind alle Parameter definiert (Server-, Nutzer- und Report-spezifische), kann der Report über verschiedene Funktionen abgefragt werden. Alle folgenden Funktionen haben einen Rückgabetypen "Boolean" und mindestens die zwei Out-Parameter "p\_error\_code" und "p\_error\_msg".

Der Rückgabewert 0 entspricht einer erfolgreichen Durchführung und die oben genannten Out-Parameter müssen nicht ausgewertet werden. Wenn jedoch eine 1 zurückgegeben wird, steht in "p\_error\_code" der HTTP-Errorcode und in "p\_error\_msg" die Fehlernachricht.

#### **5.6.1 View URL**

i.

Der Report kann in einem beliebigen Browser über eine URL angezeigt werden. Dazu wird mit folgender Funktion eine URL generiert. Der generierte Link ist genau einmal verwendbar:

```
function get report view url (p url out varchar2,
                              p_err_code out number,
                              p_err_msg out varchar2
  ) return boolean;
```
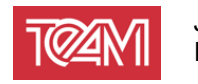

### **5.6.2 Download URL**

Der Report kann mit einem beliebigen HTTP-Client über eine URL heruntergeladen werden.

Dazu wird mit folgender Funktion eine URL generiert. Der generierte Link ist genau einmal verwendbar:

```
function get_report_download_url (p_url out varchar2,
                                  p_err_code out number,
                                  p_err_msg out varchar2
  ) return boolean;
```
### **5.6.3 Print Report**

Des Weiteren, kann ein Report direkt an einen Drucker geschickt werden. Dazu kann die folgende Funktion verwendet werden:

```
 function print_report (p_printer_name in varchar2,
                      p_copies in number default 1,
                     p err code out number,
                     p err msg out varchar2
) return boolean;
```
Um die installierten Drucker zu erfahren, kann folgende Funktion ausgeführt werden:

 function get\_printers (p\_printer\_list out dbms\_utility.lname\_array) return varchar2;

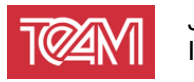

#### **5.6.4 Mail Report**

Des Weiteren, kann ein Report direkt an einen über einen konfigurierten SMPT-Server als E-Mail verschickt werden. Dazu kann die folgende Funktion verwendet werden:

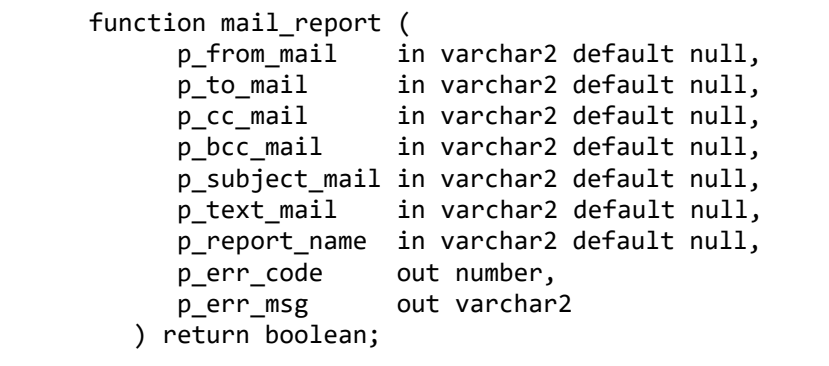

Desweiteren, existiert diese Funktion auch überladen mit "p\_text\_mail" als CLOB definiert.

Die Konfiguration des SMTP-Servers kann unter [4.6](#page-7-0) nachgeschlagen werden.

### **5.6.5 Lokales Speichern**

Ein Report kann auch direkt auf dem Server gespeichert werden. Dazu kann folgende Funktion genutzt werden:

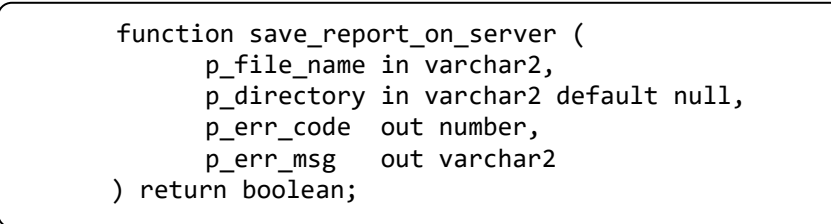

Der Parameter "p\_directory" wird hier relativ zum Deployment-Verzeichnis interpretiert (vgl. [4.4.2\)](#page-6-0)

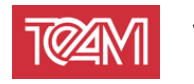

#### **5.6.6 Neuladen der Reportdefinitionen**

Der Prozess des Neuladens aller Reports kann über die folgende Funktion angestoßen werden:

function redeploy return number;

Dabei werden alle Reports aus ihren Jar-Achiven neu geladen, um z.B. Änderungen live zu schalten.

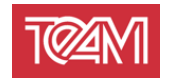

# **6 Verifikation einer korrekten Installation**

Um zu Verifizieren, dass der J4O-Server bzw. die PL/SQL-API korrekt installiert wurden, kann im Unterordner "Database" die Datei "TestReportCall.sql" gefunden werden.

In diesem werden verschiedene Wege gezeigt einen Report zu exportieren. Kopieren Sie das erste Code-Packet in einen von Ihnen gewählte PL/SQL IDE. Danach müssen die Anmeldeinformationen an Ihre Umgebung angepasst werden  $(siehe 5.6$  $(siehe 5.6$  "setup credentials").

Der ausgewählte Report steht schon mit der Standardinstallation zur Verfügung. Das ausführen des parametrisierten Scipts wird eine URL auf DBMS Output schreiben. Diese können Sie in einem beliebigen Browser öffnen.

Wenn Sie an dieser Stelle das TEAM-Logo und weitere Informationen sehen, wurde der J4O-Server korrekt installiert.